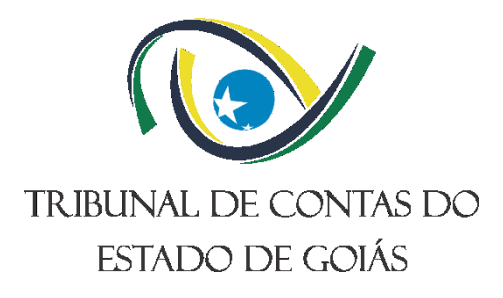

# **Diretoria de Governança, Planejamento e Gestão (DI-PLAN) Serviço de Gestão da Melhoria Contínua (Serv- Melhoria)**

# **INSTRUÇÃO DE TRABALHO (ITR) GERIR PROCESSOS DE TRABALHO**

**Versão nº 005 23/07/2024**

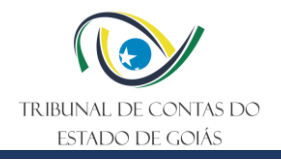

# **LISTA DE SIGLAS**

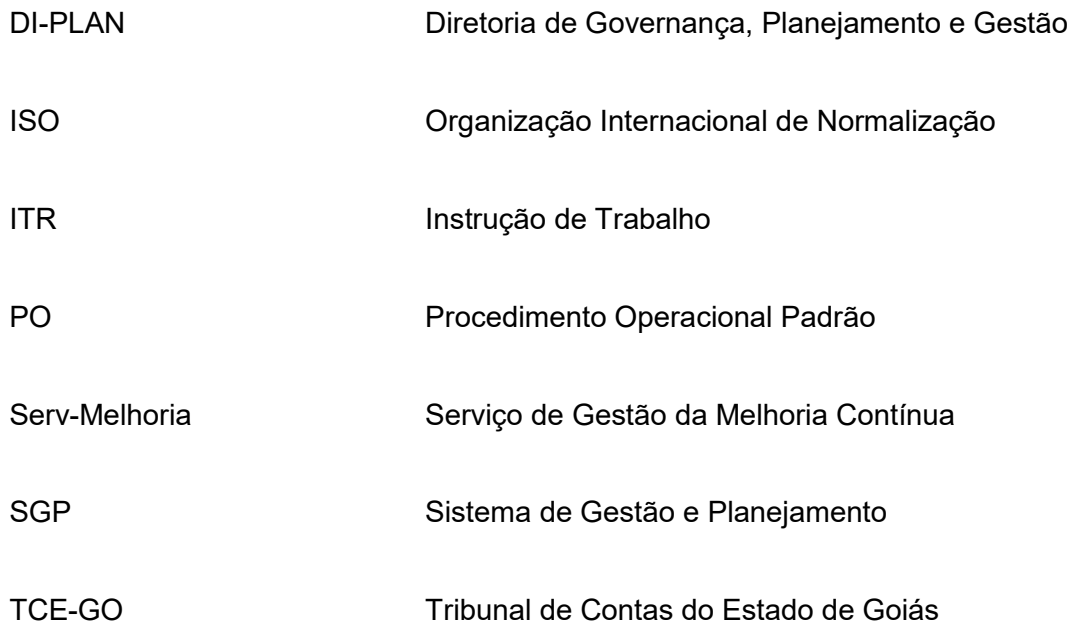

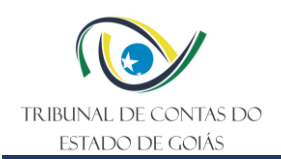

Instrução de Trabalho (ITR) Gerir Processos de Trabalho Versão nº: 005 Data: 23/07/2024

# **SUMÁRIO**

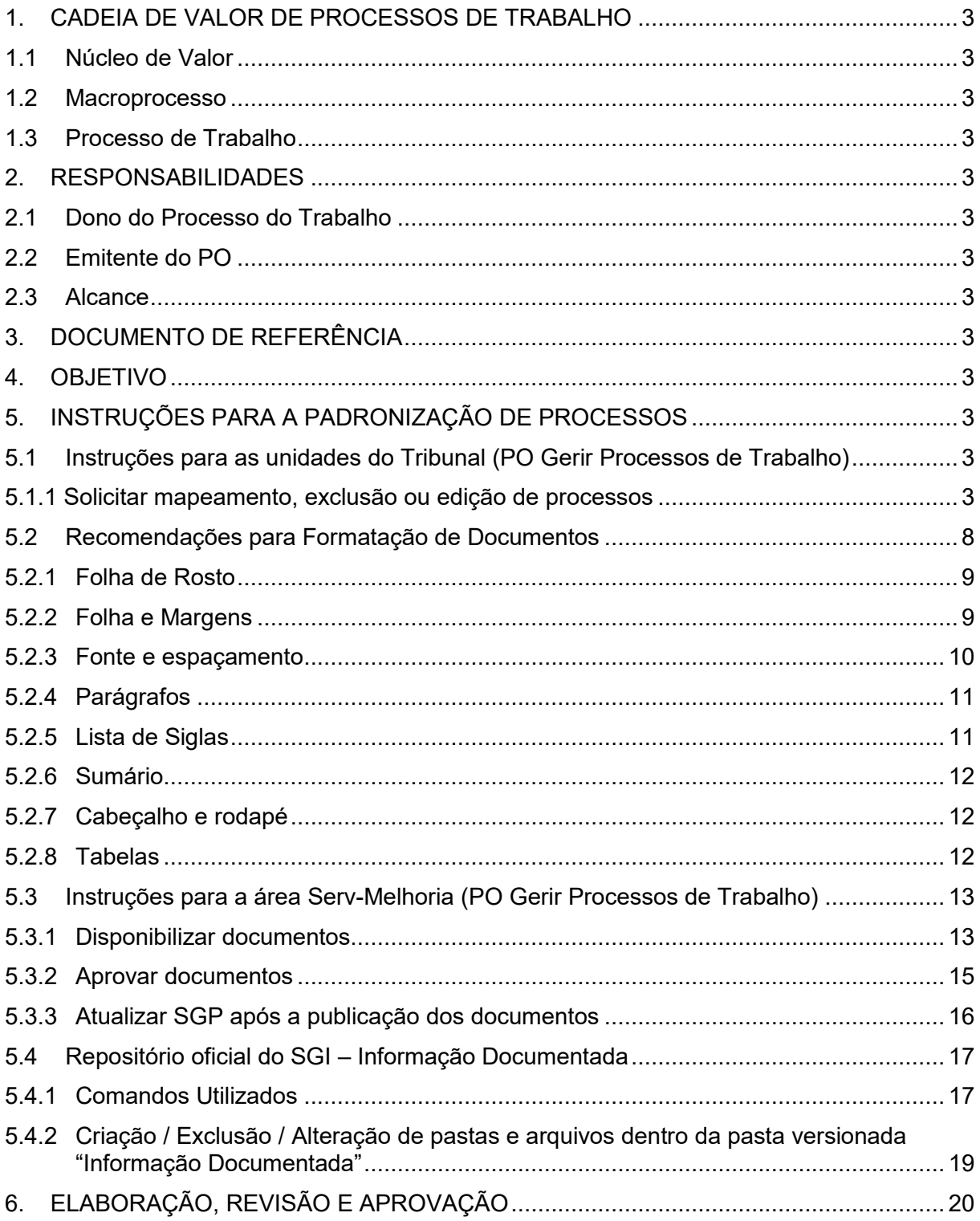

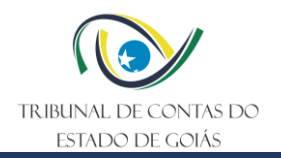

# <span id="page-3-0"></span>**1. CADEIA DE VALOR DE PROCESSOS DE TRABALHO**

# <span id="page-3-1"></span>**1.1 Núcleo de Valor**

Processos de Gestão

# <span id="page-3-2"></span>**1.2 Macroprocesso**

Governança, Planejamento e Gestão

#### <span id="page-3-3"></span>**1.3 Processo de Trabalho**

Gestão dos Processos de Trabalho

#### <span id="page-3-4"></span>**2. RESPONSABILIDADES**

#### <span id="page-3-5"></span>**2.1 Dono do Processo do Trabalho**

Diretoria de Governança, Planejamento e Gestão

#### <span id="page-3-6"></span>**2.2 Emitente do PO**

Serviço de Gestão da Melhoria Contínua

#### <span id="page-3-7"></span>**2.3 Alcance**

Esta ITR contempla tarefas relativas aos seguintes setores do TCE-GO:

• Unidades básicas, Órgãos Superiores e Unidades de Assessoramento Direto à Presidência.

# <span id="page-3-8"></span>**3. DOCUMENTO DE REFERÊNCIA**

PO – Gerir Processos de Trabalho

#### <span id="page-3-9"></span>**4. OBJETIVO**

Esta ITR tem como objetivo orientar o passo a passo de execução das tarefas inerentes ao módulo "Processos de Trabalho" do sistema SGP, correspondente ao PO Gerir Processos de Trabalho.

# <span id="page-3-10"></span>**5. INSTRUÇÕES PARA A PADRONIZAÇÃO DE PROCESSOS**

#### <span id="page-3-11"></span>**5.1 Instruções para as unidades do Tribunal (PO Gerir Processos de Trabalho)**

#### <span id="page-3-12"></span>5.1.1 Solicitar mapeamento, exclusão ou edição de processos

Para solicitar a elaboração, exclusão ou alteração de documentos (PO, ITR ou Manual), o solicitante deve acessar o SGP por meio do link *"SGP – Sistema de Gestão e Planejamento"*, disponível na página da intranet do TCE-GO (intranet.tce.go.gov.br). O usuário e senha de acesso são os mesmos utilizados para acessar o e-mail do TCE-GO.

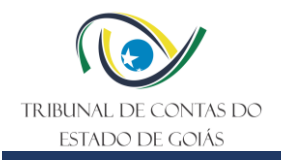

Figura 1 – Intranet do TCE-GO

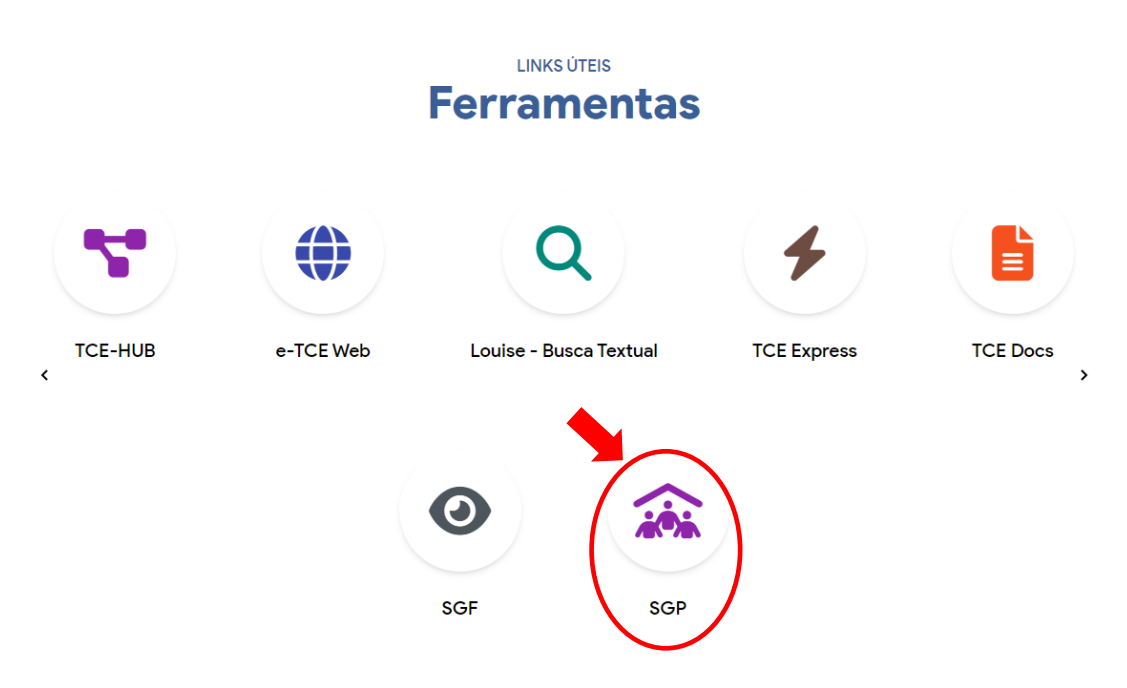

Após acesso ao SGP, clicar na opção "4. Processos de Trabalho / Solicite".

Figura 2 – Tela Inicial do SGP

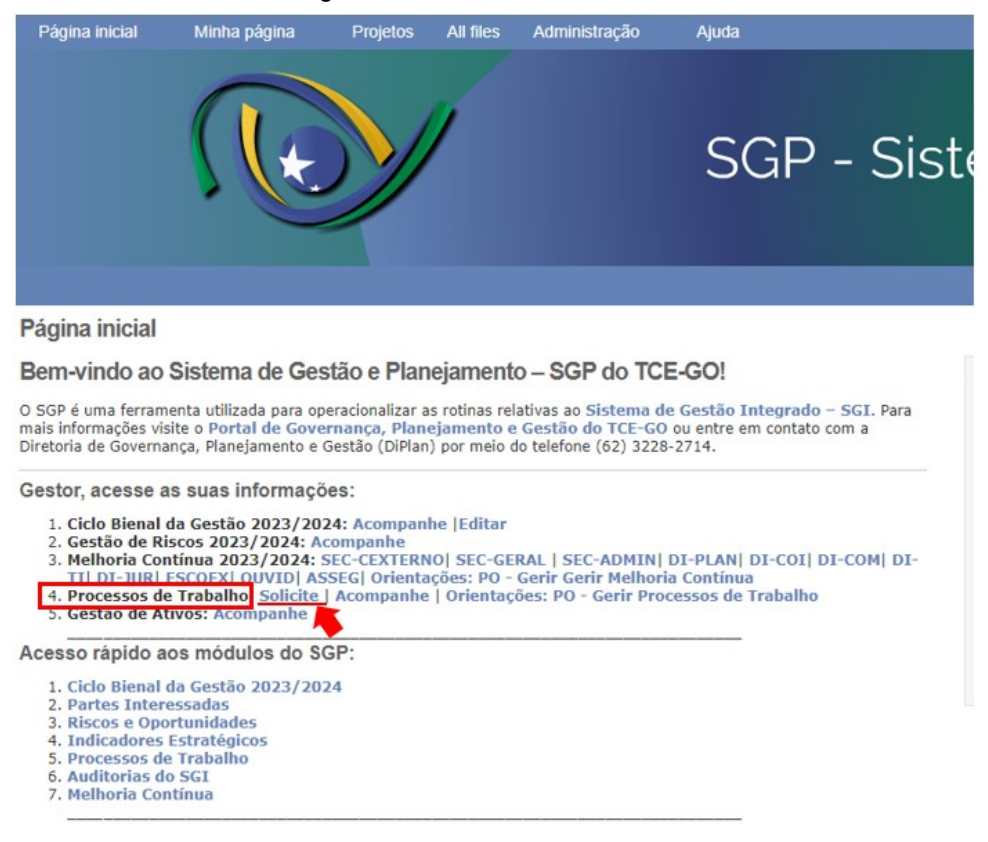

Na tela de solicitação, basta preencher os campos conforme indicado abaixo:

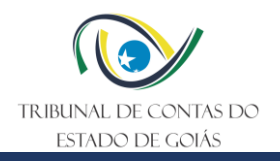

#### Figura 3 – Tela de solicitação

#### Nova tarefa

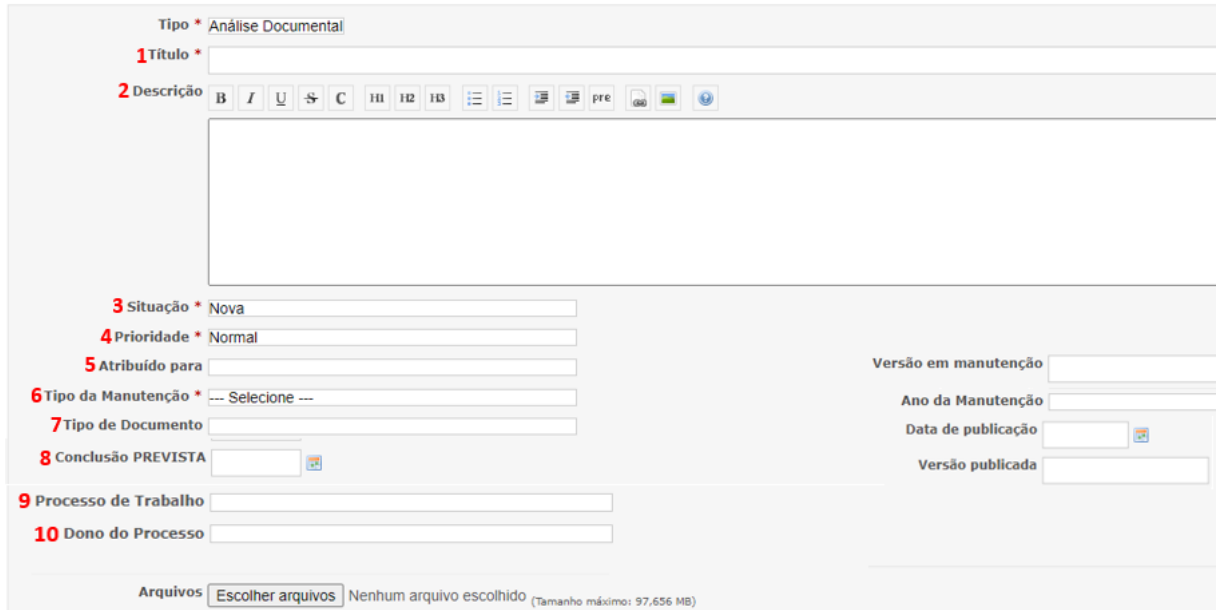

- 1) **Título:** Informar o tipo de solicitação (criação, alteração ou exclusão) seguido do nome do Procedimento Operacional Padrão, Manual ou ITR. Exemplo: Criação do PO Gerir Informações Estratégicas; Alteração do PO Gerir Auditorias do SGI.
- 2) **Descrição:** informar neste campo, de forma breve, o motivo da solicitação. Exemplo: Alteração do PO em função das mudanças previstas pela Resolução Administrativa 19/2022;
- 3) **Situação:** manter a seleção como "nova";
- 4) **Prioridade:** selecionar a prioridade da tarefa: normal, alta ou baixa;
- 5) **Atribuído para:** atribuir para "Equipe\_Planejamento";
- 6) **Tipo de Manutenção**: selecionar o tipo pretendido, criação, alteração ou exclusão;
- 7) **Tipo do documento:** informar o tipo de documento solicitado (Procedimento Operacional Padrão, Instrução de Trabalho ou Manual);
- 8) **Conclusão PREVISTA:** informar a data estimada para conclusão;
- 9) **Processo de Trabalho:** selecionar na lista o Processo de Trabalho associado ao documento solicitado (em caso de dúvida, pesquise o Processo de Trabalho dentro da Cadeia de Valor: [https://portal.tce.go.gov.br/cadeia-de-valor.](https://portal.tce.go.gov.br/cadeia-de-valor) Em se tratando de novo processo de trabalho ainda não existente na cadeia de valor, selecione a opção "novo processo de trabalho".
- 10) **Dono do Processo de Trabalho:** informar o nome da unidade correspondente.

Após preenchimento dos campos, basta clicar no botão "Criar", ao final da página. A DI-PLAN atenderá, em até 03 dias úteis, a solicitação realizada.

#### 5.1.2 Elaborar / Editar documentos

Para elaborar ou editar os documentos solicitados, basta acessar a página inicial do SGP, clicando no módulo "4. Processos de Trabalho / Acompanhe".

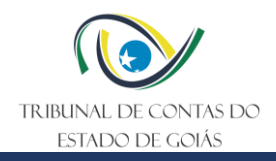

#### Figura 4 – Tela inicial do SGP

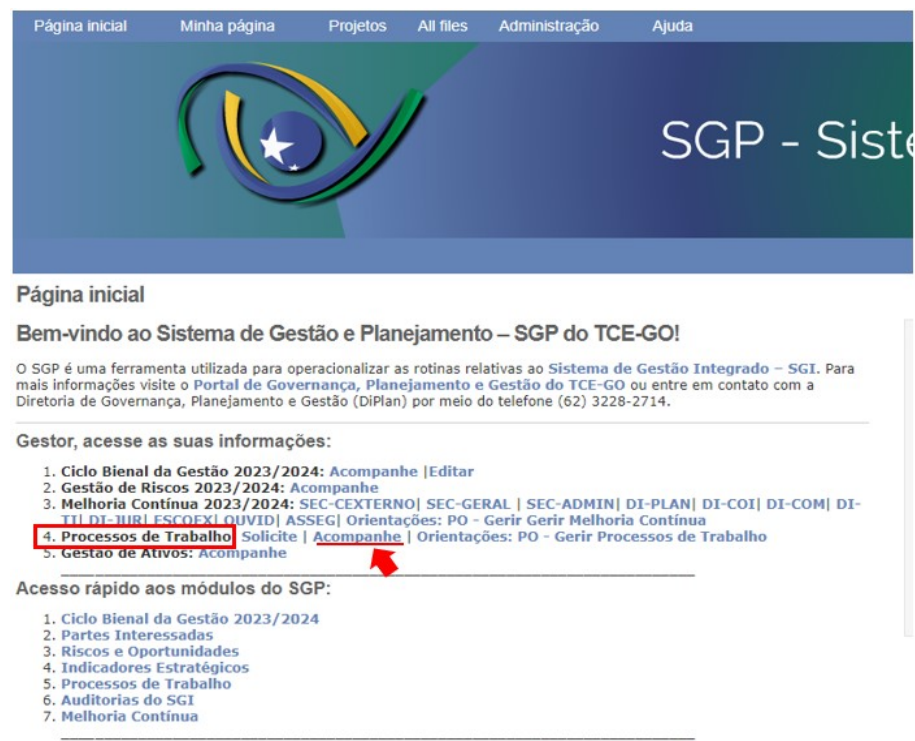

Em seguida, selecione as solicitações de sua unidade, utilizando os filtros no lado direito da tela.

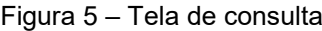

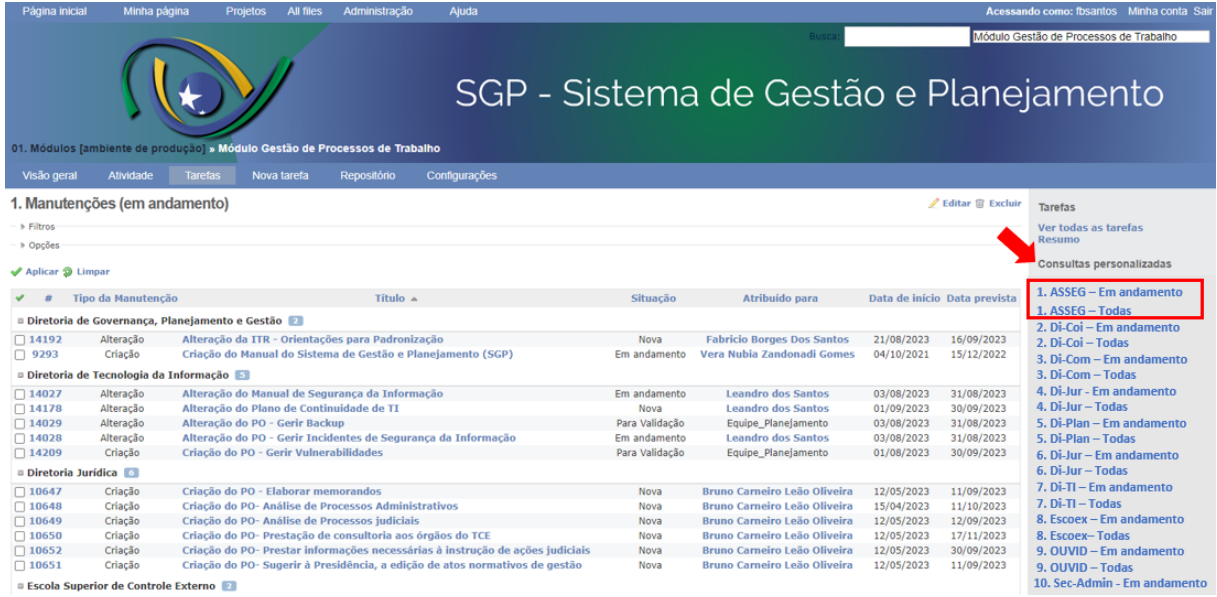

Ao clicar na opção correspondente à sua área, aparecerá os processos correspondentes. Clique sobre o processo para o qual deseja realizar a atualização.

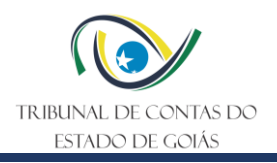

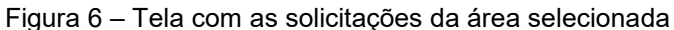

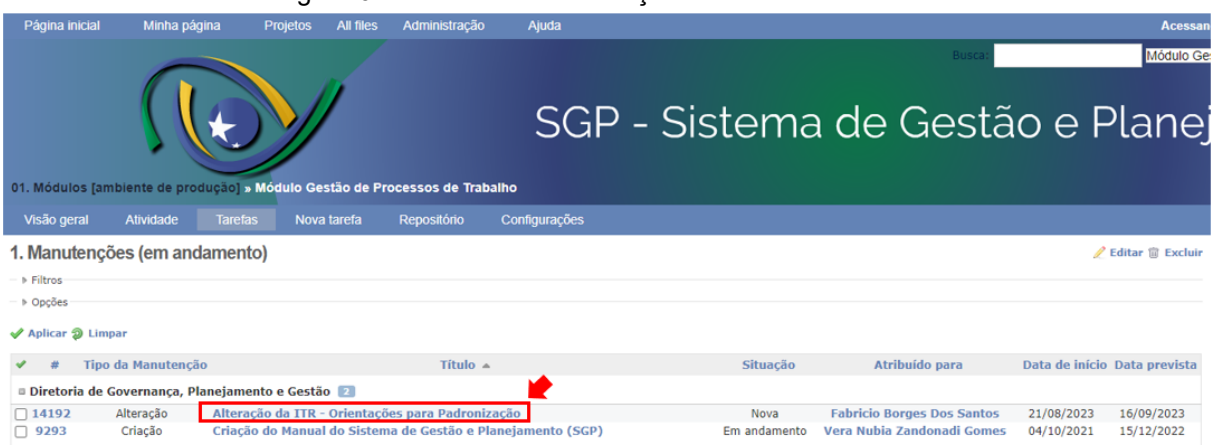

Após clicar, aparecerá a tela com os dados do processo selecionado (abaixo). Veja que a DI-PLAN retorna com os anexos referentes ao processo em questão. Basta clicar no link do arquivo para baixa-los automaticamente em sua máquina.

#### Figura 7 – Tela com os dados do processo selecionado

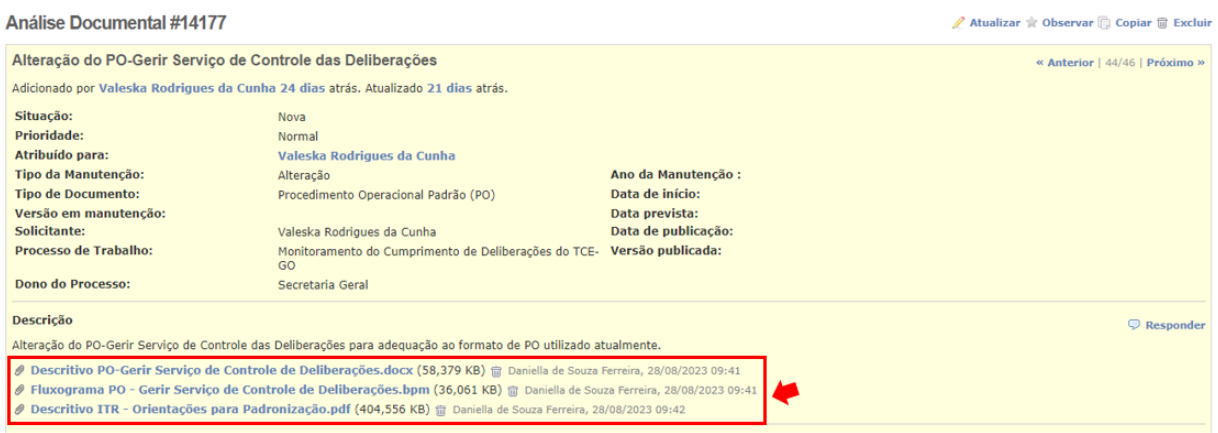

Em seguida, a área solicitante deve alterar o status da situação, de "nova" para "em andamento", e informar uma data de previsão para conclusão da revisão. Para tanto, deve clicar em "editar" para a abrir a tela de edição. Ao finalizar, clique em "enviar".

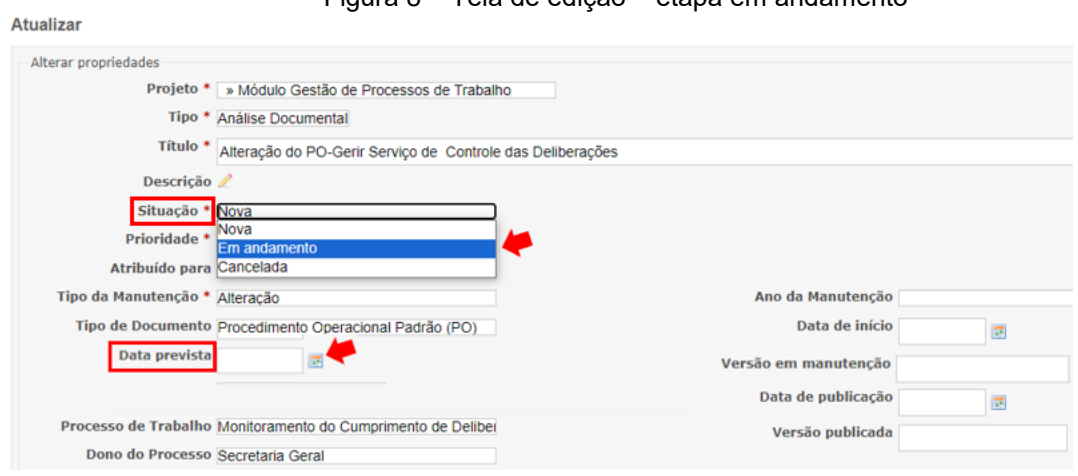

#### Figura 8 – Tela de edição – etapa em andamento

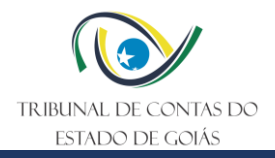

Após baixar e editar os documentos, a área solicitante deve anexá-los no SGP, alterando a situação para "p/ encaminhamento DI-PLAN" e atribuindo a tarefa para "Equipe\_Planejamento".

PS.: Se for o caso, o usuário, antes de encaminhar o documento à DI-PLAN, pode enviá-lo primeiramente para aprovação do Gestor Imediato. Para tanto, basta alterar a situação para "p/ aprovação do Sup. Imediato" e atribuir a tarefa para o nome do Gestor em questão.

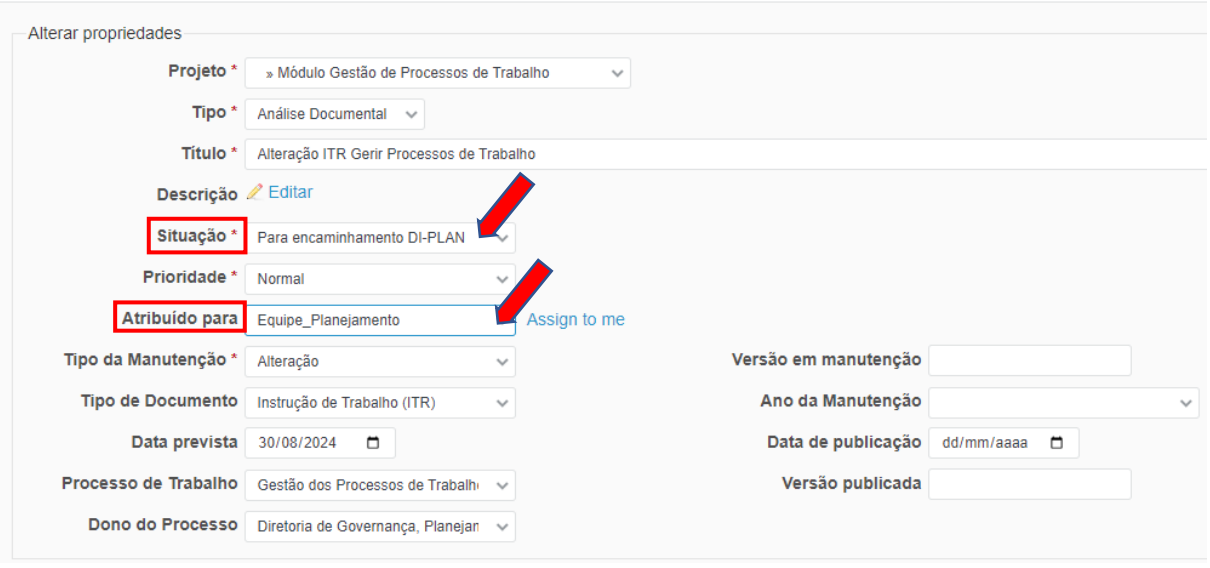

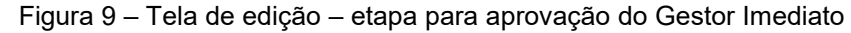

# 5.1.3 Aprovar Documentos

No processo de aprovação, caso a DI-PLAN proceda com alguma sugestão de alteração em relação ao conteúdo, os documentos retornarão para o solicitante, com o status de "Para Adequação". Neste caso, basta baixar os arquivos, analisar e, caso as alterações propostas sejam aprovadas, clicar em "Editar" e, em seguida, alterar a situação de "Para Adequação" para "p/ encaminhamento DI-PLAN", e alterar a atribuição para "Equipe Planejamento" (conforme exemplo da tela da Figura 9).

# <span id="page-8-0"></span>**5.2 Recomendações para Formatação de Documentos**

Os Processos de Trabalho podem conter como documentos para sua padronização: Procedimento Operacional Padrão (PO), Instrução de Trabalho (ITR) e Manual.

Os modelos padronizados de PO e ITR são disponibilizados pela DI-PLAN, por meio do sistema SGP, logo após a solicitação pela unidade do TCE-GO (vide item 5.1.1).

**Quanto ao Manual**, a redação é de livre construção, devendo, no entanto, atender (dentro do possível) aos critérios de formatação abordados neste item. Recomenda-se que o Manual seja elaborado de forma objetiva, clara, de fácil entendimento e utilizando linguagem simples. É importante que o manual contenha minimamente as seguintes informações:

a) Título (nome do manual)

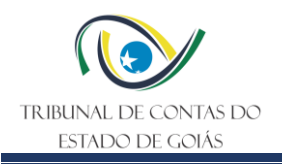

Instrução de Trabalho (ITR) Gerir Processos de Trabalho Versão nº: 005 Data: 23/07/2024

- b) Data
- c) Versão
- d) Objetivo

<span id="page-9-0"></span>5.2.1 Folha de Rosto

A primeira folha do documento deve seguir o modelo padrão contendo: I) Logomarca do TCE; II) Nome do dono do processo de trabalho e os setor(es) emitente(s), em todas as instâncias (Exemplo: Secretaria, Gerência e Serviço), seguidos das respectivas siglas; III) tipo e nome do documento; IV) número da versão; V) data da publicação.

O espaçamento entre linhas deve ser múltiplo (1,15) e entre parágrafo 6 pts (antes e depois).

Os tamanhos da fonte constam na tabela do item 5.2.3.

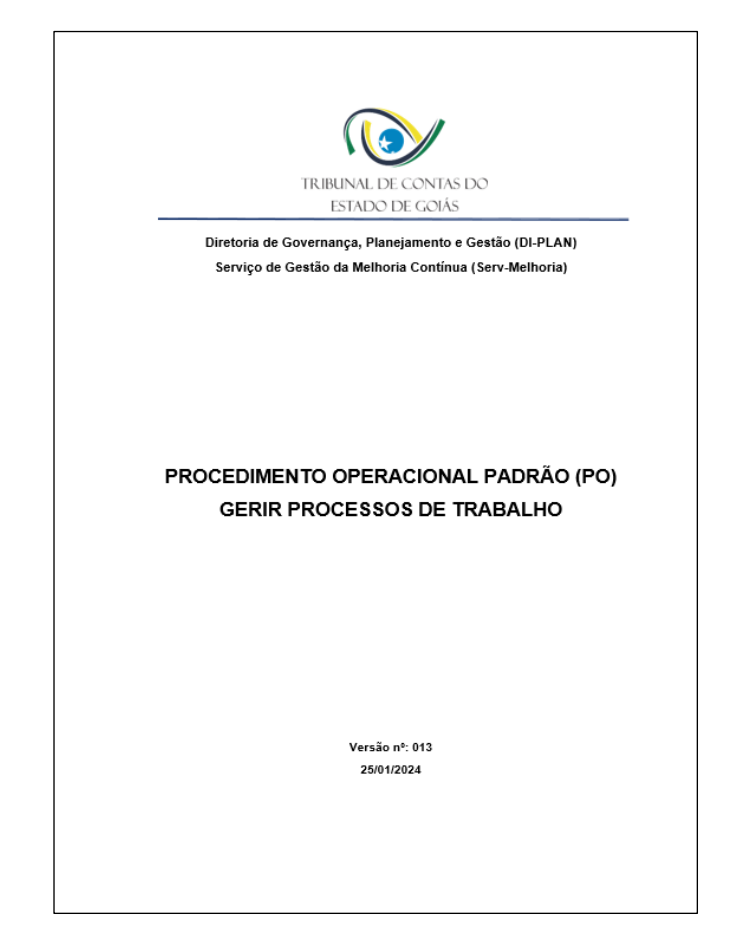

# <span id="page-9-1"></span>5.2.2 Folha e Margens

A folha utilizada deve ser no formato A4, com as seguintes configurações de margens: superior (3cm); esquerda (3 cm); inferior (2 cm); direita (2 cm).

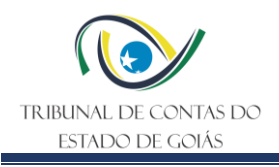

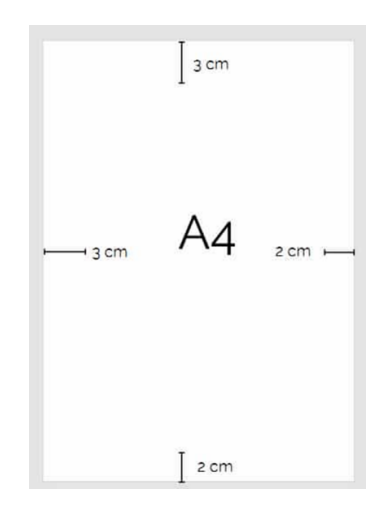

# <span id="page-10-0"></span>5.2.3 Fonte e espaçamento

Veja a tabela seguinte sobre tamanhos de fontes:

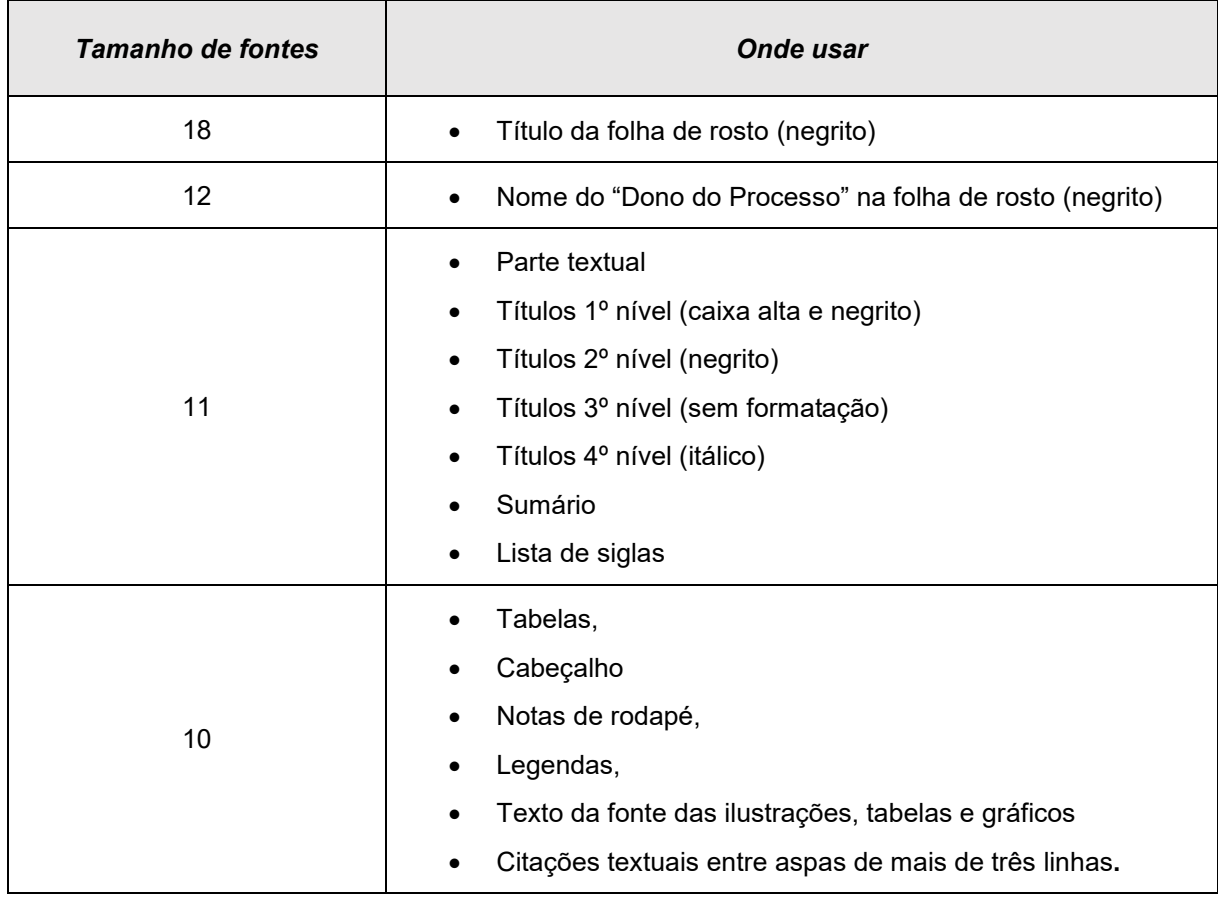

Veja a tabela seguinte sobre os espaçamentos entre linhas:

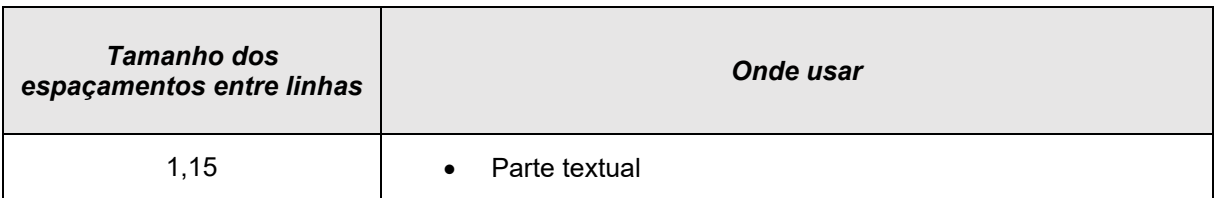

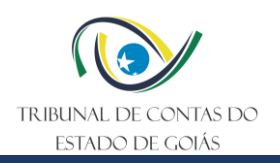

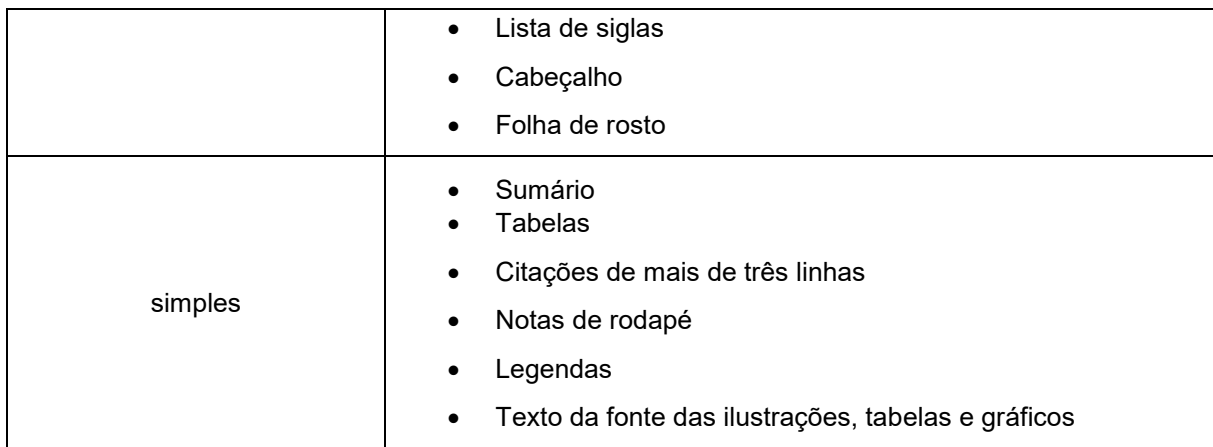

#### <span id="page-11-0"></span>5.2.4 Parágrafos

Os Parágrafos devem ser usados em estilo americano, sem recuo da primeira linha, ou seja, inteiramente justificado dos dois lados.

Veja a tabela seguinte sobre os espaçamentos entre parágrafos:

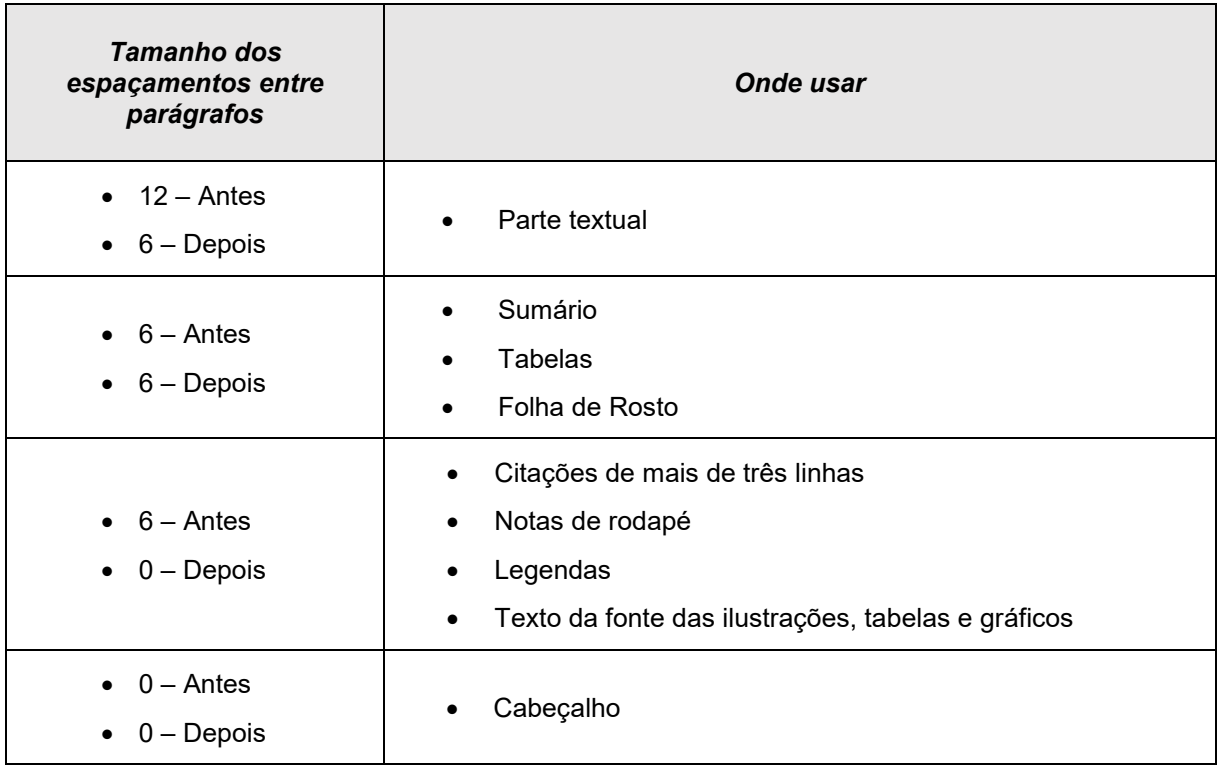

# <span id="page-11-1"></span>5.2.5 Lista de Siglas

Esta seção deve ser colocada no início do documento, após a folha de rosto e é destinada a apresentar todas as siglas utilizadas no documento e seus significados, conforme modelo abaixo. Recomenda-se listar por ordem alfabética.

DI-PLAN................................. Diretoria de Governança, Planejamento e Gestão

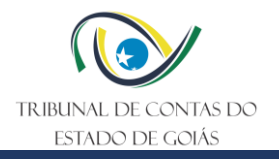

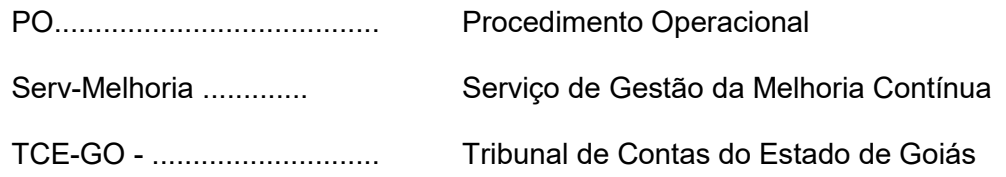

<span id="page-12-0"></span>5.2.6 Sumário

O Sumário deve ser colocado na página seguinte à lista de siglas e deve ser adotado o modelo automático com espaçamento simples entre as linhas e 6pt entre parágrafos.

Os títulos que aparecem no sumário devem aparecer com a mesma formatação ao longo do texto.

<span id="page-12-1"></span>5.2.7 Cabeçalho e rodapé

• **Cabeçalho**: o cabeçalho deve seguir o modelo apresentado, onde contém: I) a logomarca do TCE; II) Tipo de documento (Exemplo: Procedimento Operacional Padrão – PO); III) Nome do PO ou da ITR; IV) Número da versão; V) data da versão.

A fonte deve ser Arial, tamanho 10, com espaçamento múltiplo entre linhas (1,15) e com espaçamento 0 (antes e depois), para o parágrafo.

• **Rodapé**: o rodapé deverá conter o número de página no final à direita.

**Nota 1**: o número da versão será alterado a cada nova publicação do PO ou ITR na intranet do TCE-GO. A data da versão será correspondente a data da publicação da nova versão. Estas informações são de competências do Serv-Melhoria.

Modelo do Cabeçalho:

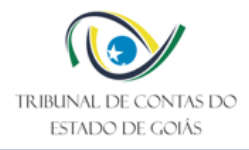

Procedimento Operacional Padrão (PO) Gerir Processos de Trabalho Versão nº 000 Data: 00/00/0000

# <span id="page-12-2"></span>5.2.8 Tabelas

Para as tabelas deve ser adotado modelo simples, linhas e bordas internas e externas, com a seguinte formatação:

- Fonte: Arial tamanho 10;
- Espaçamento entre linhas: simples;
- Espaçamento entre parágrafos antes e depois: 6 pts;
- Títulos: negrito.

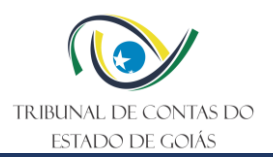

# <span id="page-13-0"></span>**5.3 Instruções para a área Serv-Melhoria (PO Gerir Processos de Trabalho)**

<span id="page-13-1"></span>5.3.1 Disponibilizar documentos

A equipe do Serv-Melhoria obtém os arquivos do Repositório oficial do SGI (vide tópico 5.4 Instruções para a área Serv-Melhoria – Do Repositório oficial do SGI / Informação Documentada, abaixo).

Para disponibilizar os respectivos documentos, o colaborador do Serv-melhoria acessa a página inicial do SGP, no módulo "4. Processos de Trabalho / Acompanhe".

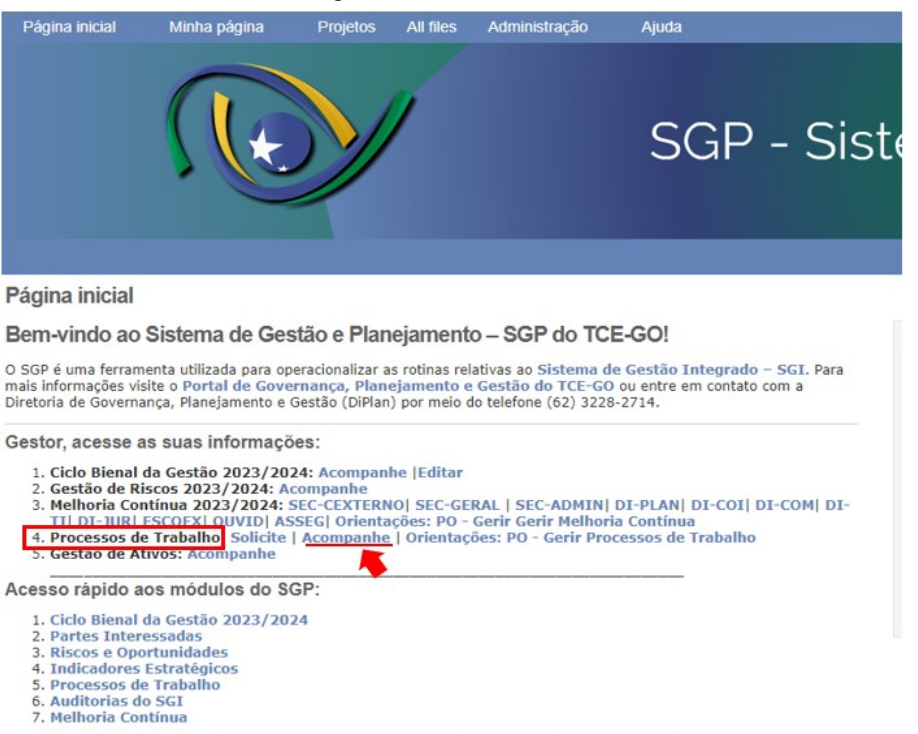

Figura 10 – Tela inicial do SGP

Em seguida, seleciona a solicitação para a qual irá disponibilizar os documentos.

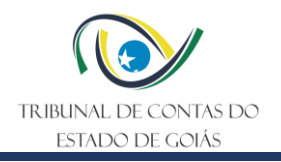

Figura 11 – Tela de consulta

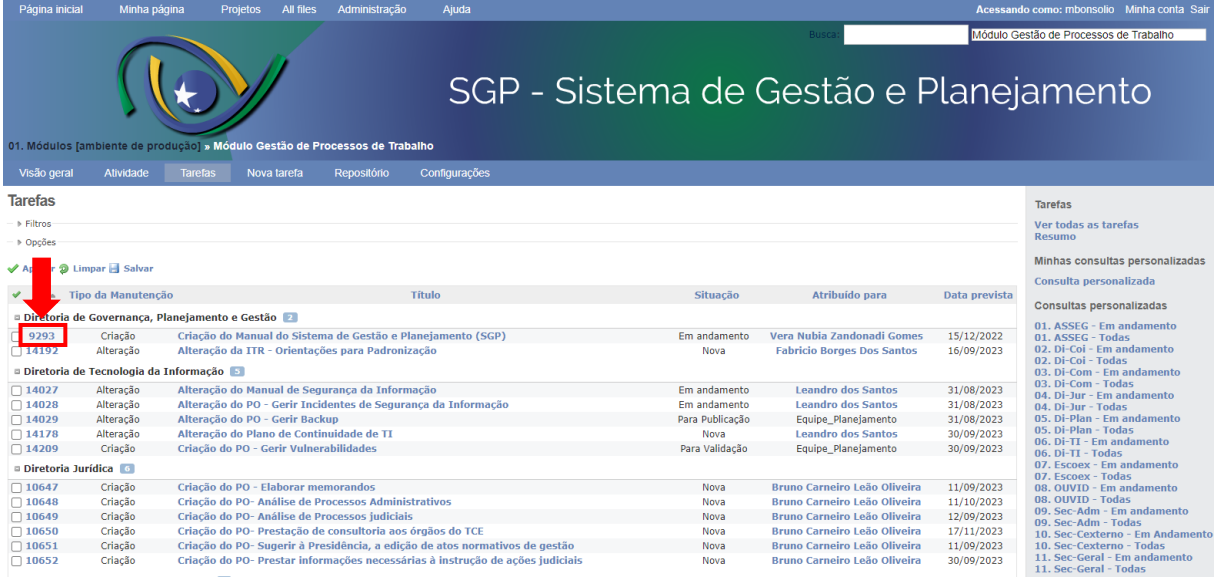

O colaborador clica em "Editar" para que o sistema disponibilize a opção de edição.

Figura 12 – Tela de consulta da solicitação.

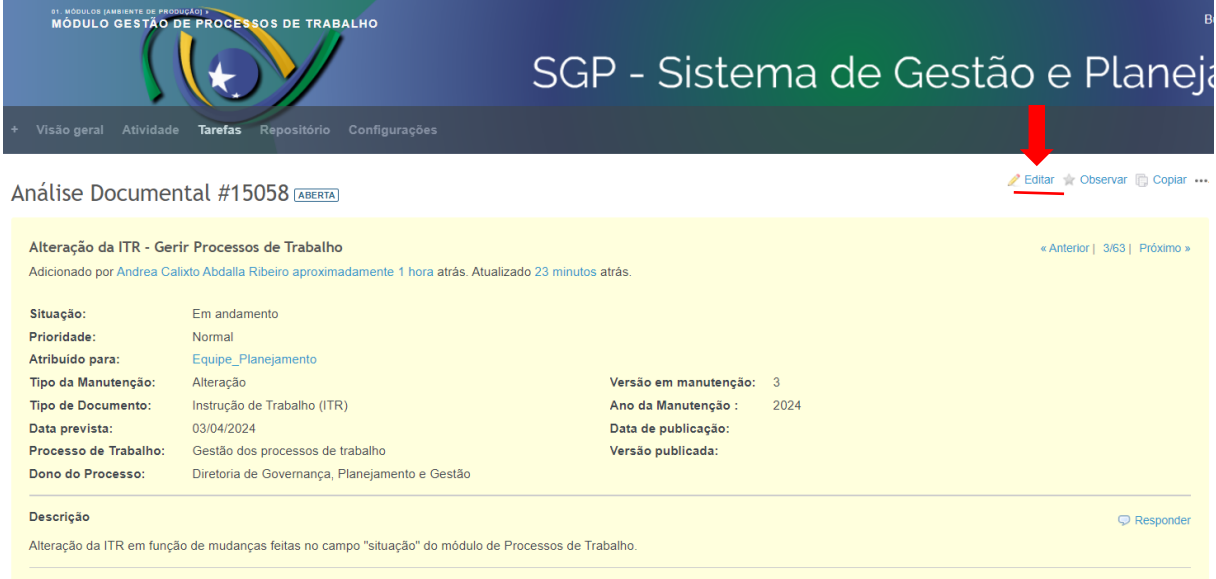

O colaborador do Serv-melhoria adiciona os arquivos clicando em "Escolher arquivos", informa a "Versão em manutenção" e o "Ano da manutenção", e atribui a tarefa ao demandante clicando em "Atribuído para".

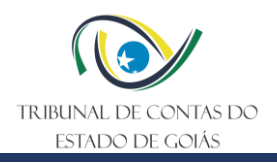

#### Figura 13 – Tela de atualização

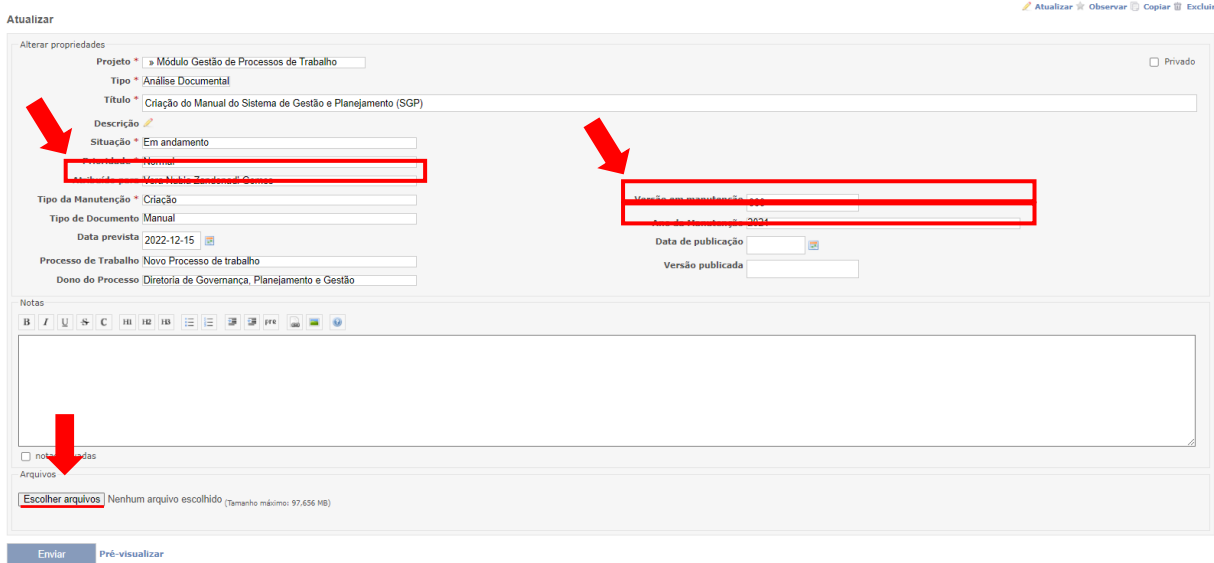

#### <span id="page-15-0"></span>5.3.2 Aprovar documentos

Caso os documentos precisem ser adequados, a equipe do Serv-Melhoria anexa os arquivos com os devidos apontamentos à tarefa, por meio do campo "Arquivos". Em seguida, no campo "Atribuído para" atribui a tarefa ao solicitante, novamente, e no campo "Situação" modifica para "Para Adequação".

Caso, durante a aprovação, tenham sido feitas apenas sugestões, a equipe do Serv-Melhoria anexa os arquivos com as devidas sugestões, por meio do campo "Arquivos". Em seguida, no campo "Atribuído para" atribui a tarefa ao solicitante, novamente, e no campo "Situação" modifica para "Para Validação do Emitente".

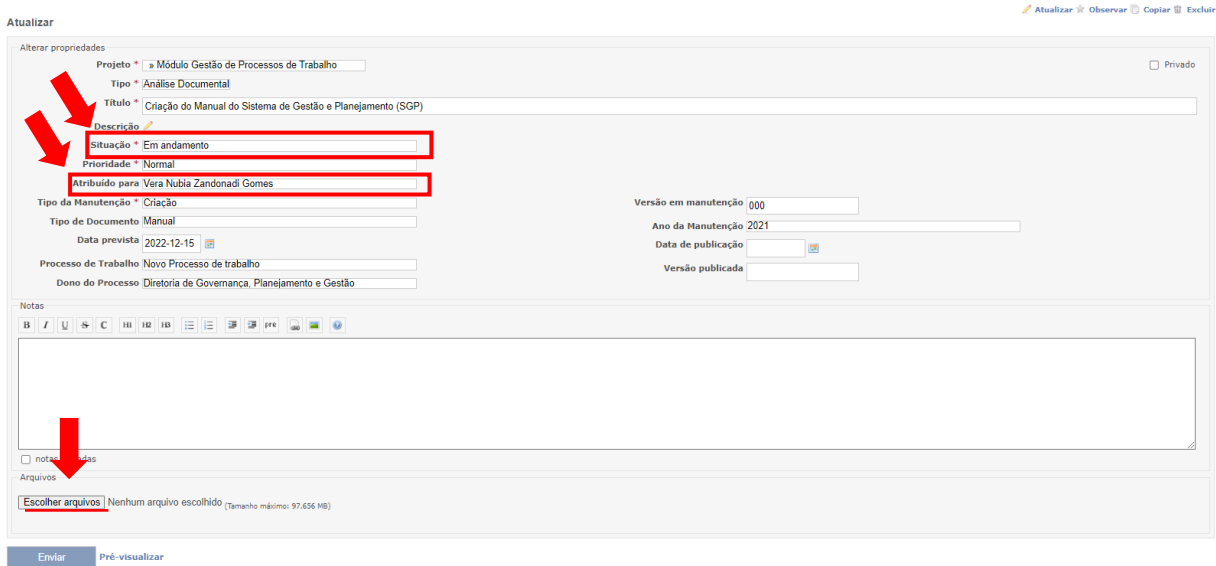

Figura 14 – Tela de atualização

Por sua vez, caso os documentos estejam aprovados e o emitente for o gestor, a equipe do Serv-melhoria modifica o campo "Situação" para "Para Publicação".

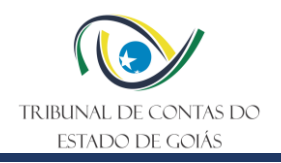

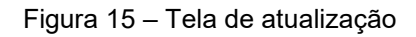

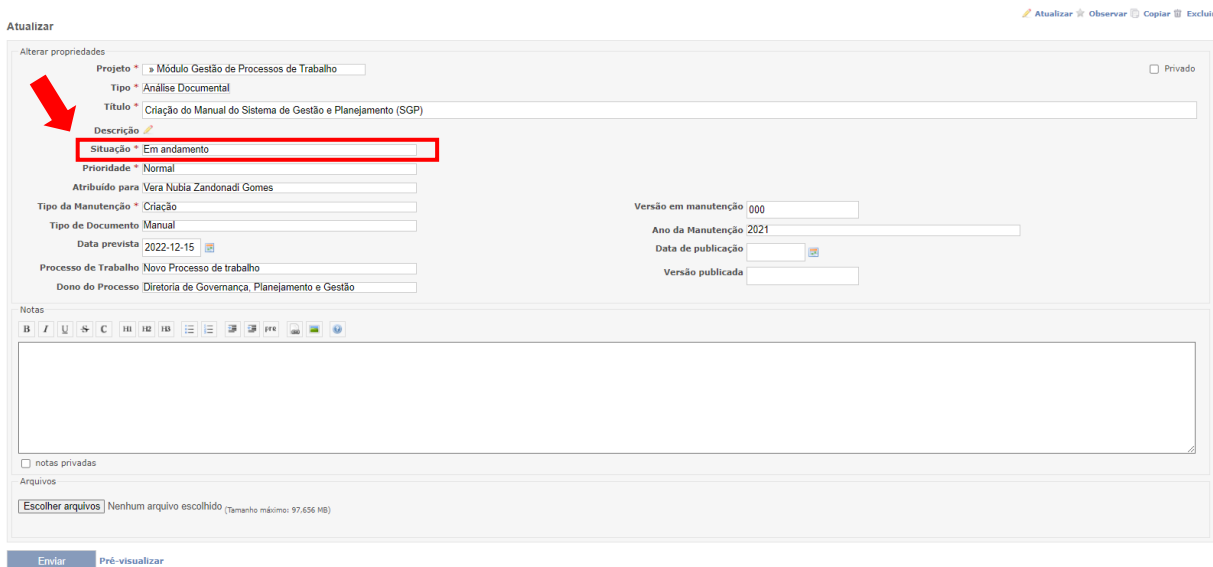

Caso os documentos estejam aprovados e o emitente não for o gestor, modifica a situação para "p/ aprovação do Sup. Imediato" e atribui a tarefa por meio do campo "Atribuido\_para" ao gestor, que aprovando a tarefa, modifica a situação para "Para encaminhamento DI-PLAN" e atribui a tarefa para "Equipe Planejamento" por meio do campo "Atribuído para".

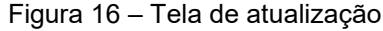

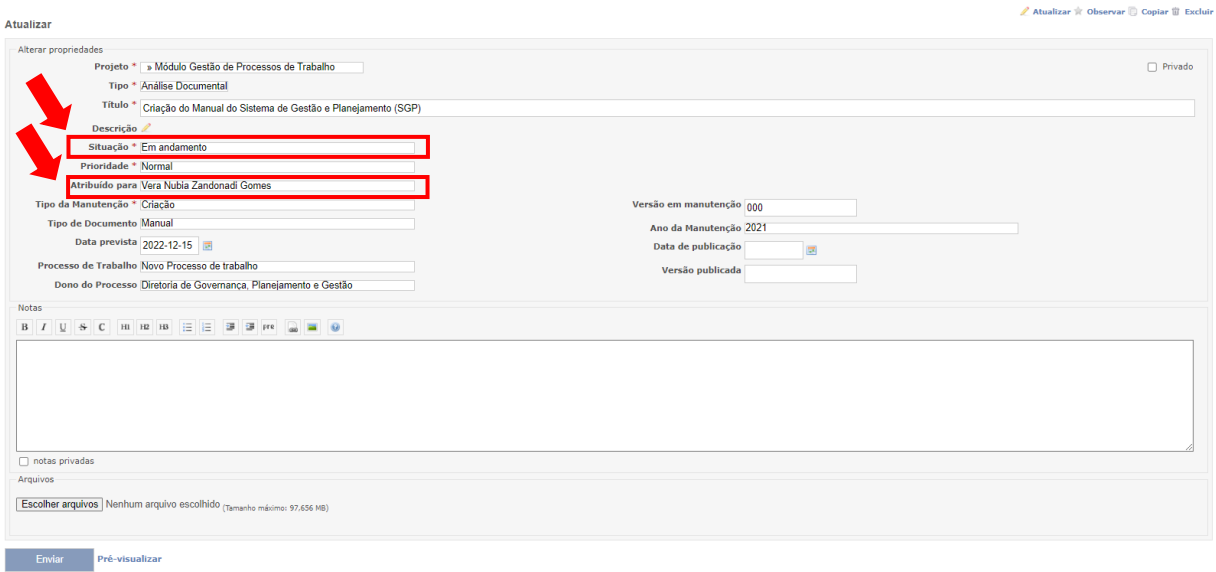

#### <span id="page-16-0"></span>5.3.3 Atualizar SGP após a publicação dos documentos

Ao publicar os documentos, a equipe Serv-Melhoria atualiza o campo "Data\_publicação" e "Versão\_publicada". Em seguida, modifica a situação da tarefa para "Publicada".

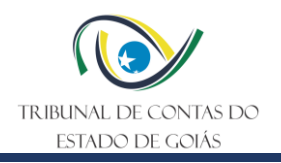

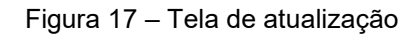

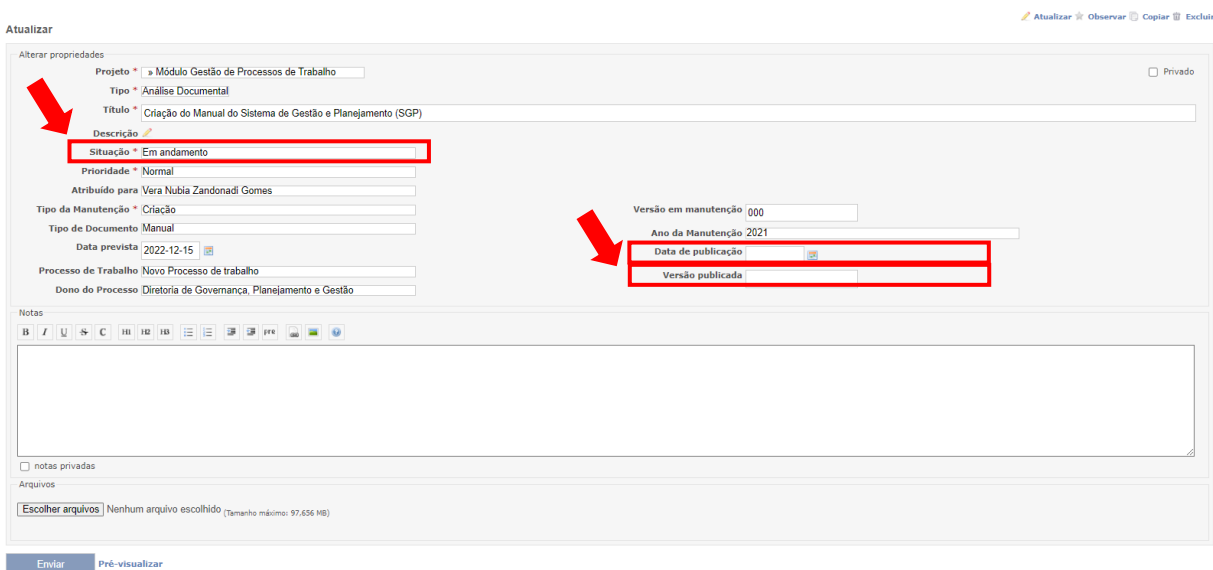

# <span id="page-17-0"></span>**5.4 Repositório oficial do SGI – Informação Documentada**

A DI-PLAN definiu o repositório oficial do SGI com controle de versionamento a partir do software *Tortoise SVN*. O acesso ocorre por meio de pasta na rede do TCE-GO, nominada como "Informação Documentada", com acesso controlado.

O software de controle de versões de arquivos permite que todos os usuários consigam examinar o histórico de como, quando e por quem os dados do arquivo foram modificados, ou seja, ele cria um repositório de informações que podem ser acessados, possibilitando o controle das alterações dos documentos, sem risco de perda de informações.

Para alterações de versão, o acesso à pasta versionada é restrito aos servidores da Diretoria de Governança, Planejamento e Gestão (DI-PLAN), de modo a garantir a integridade dos documentos publicados.

#### <span id="page-17-1"></span>5.4.1 Comandos Utilizados

Na pasta versionada podem ser utilizados os seguintes comandos:

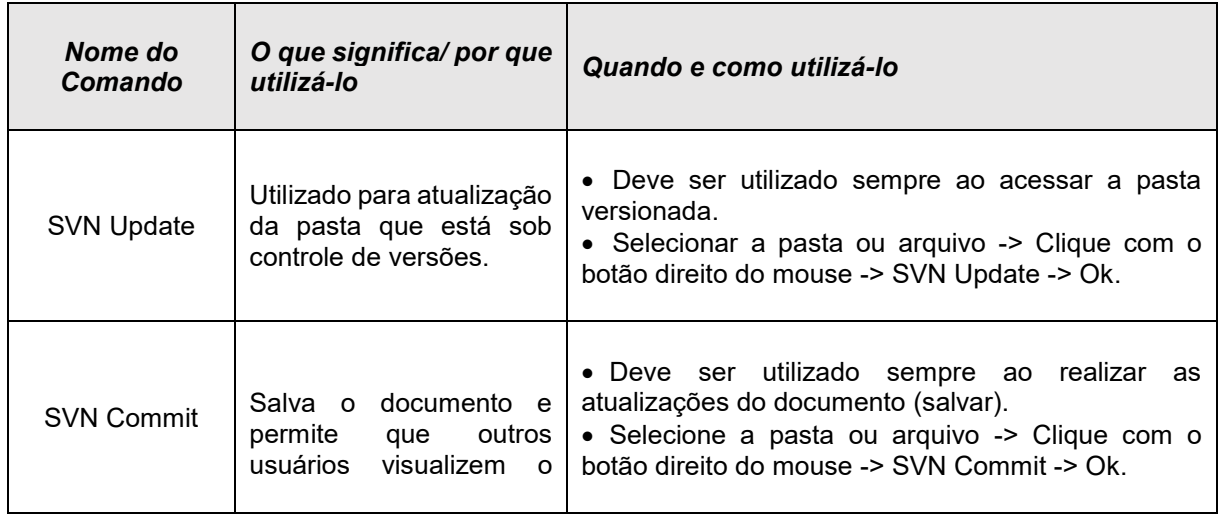

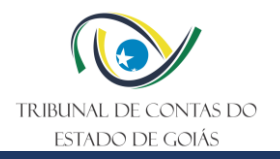

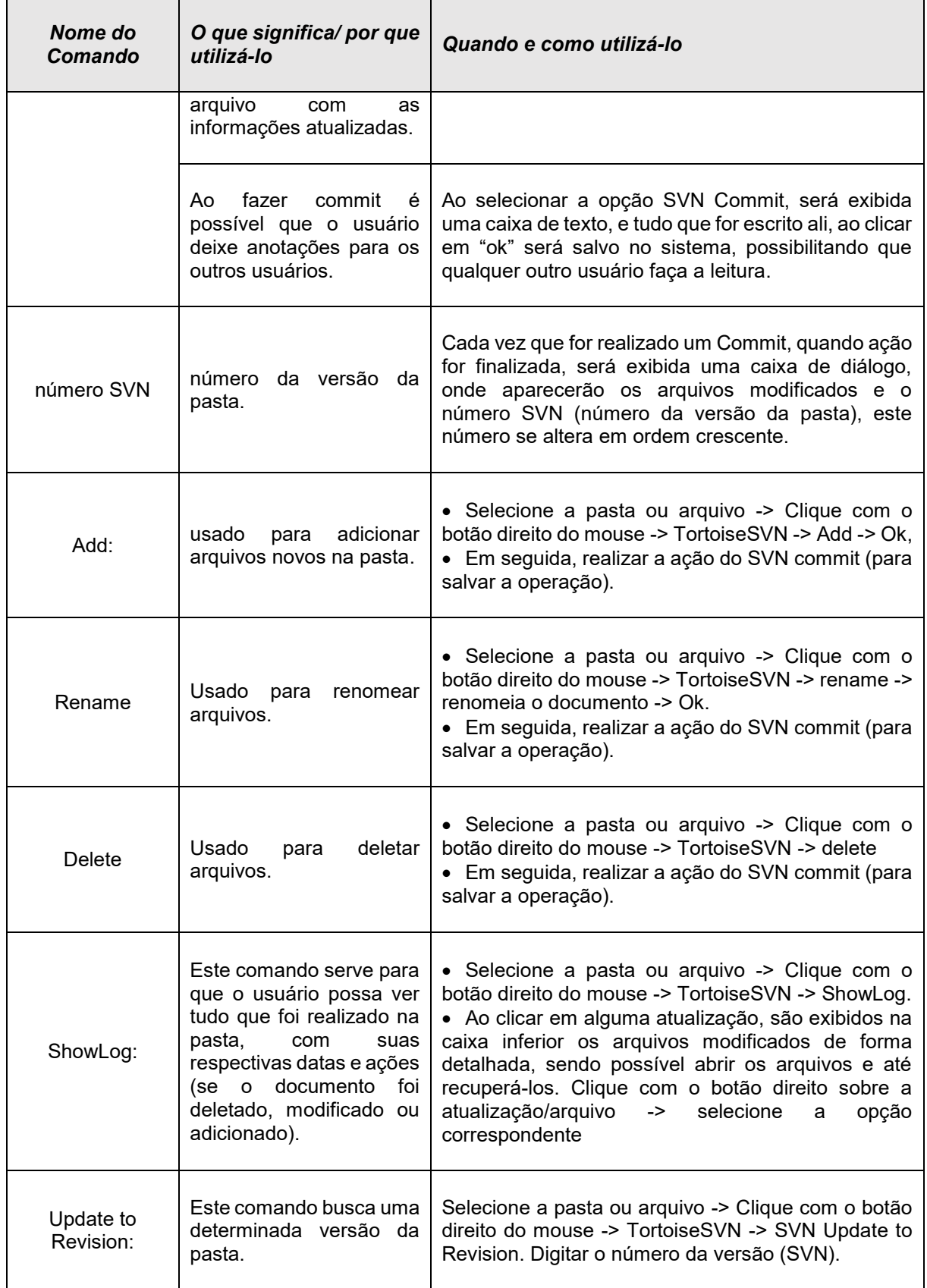

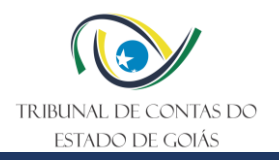

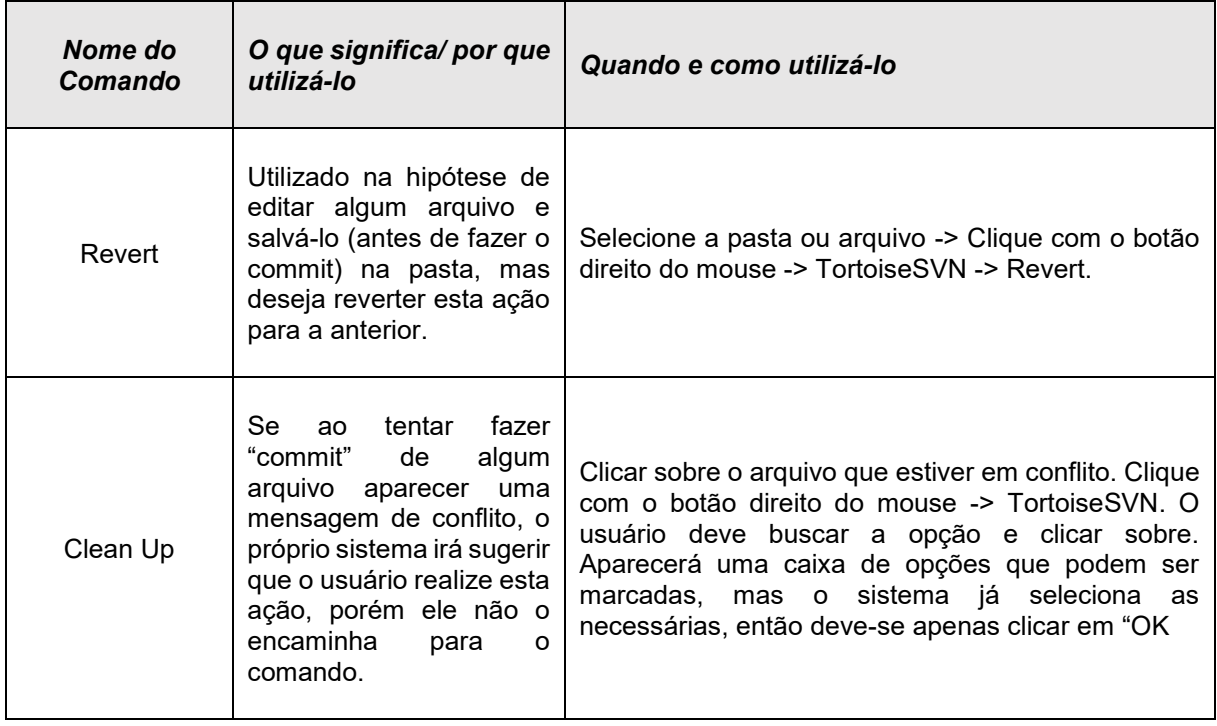

# <span id="page-19-0"></span>5.4.2 Criação / Exclusão / Alteração de pastas e arquivos dentro da pasta versionada "Informação Documentada"

# **a) Criar pasta**

- Clicar com o botão direito sobre a pasta INFORMAÇÃO DOCUMENTADA
- Clicar "SVN UPDATE" (atualizar) -> Ok
- Entrar na pasta "Informação Documentada"
- Clicar com o botão direito-> NOVO-> PASTA
- Renomear a pasta
- Sobre a pasta, com o Botão direito -> TORTOISE SVN -> ADD -> Ok -> OK
- Clicar com o botão direito sobre a pasta "SVN COMMIT" Ok Ok
- Sair da pasta e entrar novamente para ver o ícone verde.

# **b) Criar arquivo**

- Entrar na pasta Informação Documentada
- Escolher a pasta nomeada
- com o botão direito escolher a opção NOVO-> Documento de Microsoft Word ou Copiar e colar o arquivo na pasta desejada
- Sobre o arquivo, com o botão direito -> TORTOISE SVN -> ADD -> Ok -> Ok
- Sobre o arquivo, com o botão direito -> SVN COMMIT-> Ok -> Ok Obs.: Se desejar mover o documento para dentro de alguma pasta, clique no mesmo e arraste-o para a pasta desejada.
- **c) Deletar pasta**
- Selecionar a pasta desejada

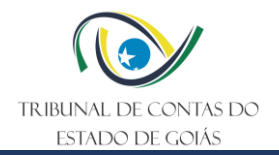

- Sobre a pasta, com o Botão direito -> TORTOISE SVN -> Delete
- Sobre a pasta, com o botão direito -> SVN COMMIT-> Ok -> Ok.

# **d) Modificar arquivos já existentes**

- Clicar na pasta/arquivo que se deseja modificar
- Proceder a alteração
- Clicar em salvar no disquete branco (barra de tarefas do word)
- Sobre o arquivo, com o botão direito -> SVN COMMIT-> Ok -> Ok
- Sair da pasta e entrar novamente para ver o ícone verde.

**Nota 2**: ao salvar uma nova versão de PO, Manual ou ITR, deve-se renomear a versão anterior (vide tópico abaixo "Renomear arquivos já existentes"), retirando a palavra "vigente" e inserir a versão atual, conforme nomenclatura, do exemplo, a seguir:

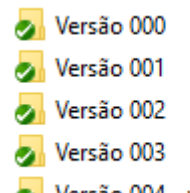

Versão 004 - vigente

# **e) Renomear arquivos já existentes**

- Clicar com o botão direito na pasta/arquivo que se deseja renomear
- Selecionar a opção TORTOISE SVN -> Rename
- Informar o nome correto e clicar em Ok
- Sobre a pasta "INFORMACAO\_DOCUMENTADA", clique com o botão direito -> SVN COMMIT-> Ok -> Ok
- Sair da pasta e entrar novamente para ver o ícone verde.

# **f) Procurar versões anteriores**

- Clicar na pasta/arquivo desejado
- Sobre o arquivo, com o Botão direito -> TORTOISE SVN -> SHOWLOG
- Aparecerá uma janela contendo as versões anteriores do arquivo selecionado
- Clicar em SHOW ALL (vai aparecer todas as versões do arquivo) Ok.

# <span id="page-20-0"></span>**6. ELABORAÇÃO, REVISÃO E APROVAÇÃO**

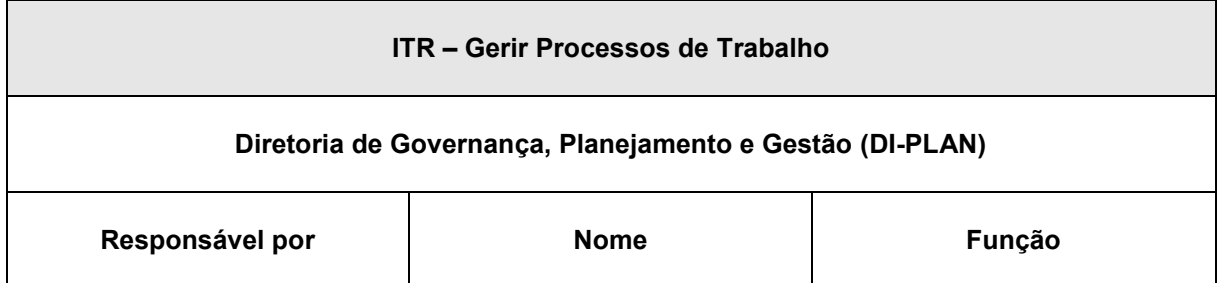

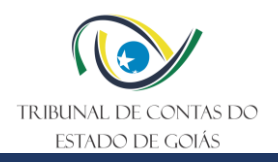

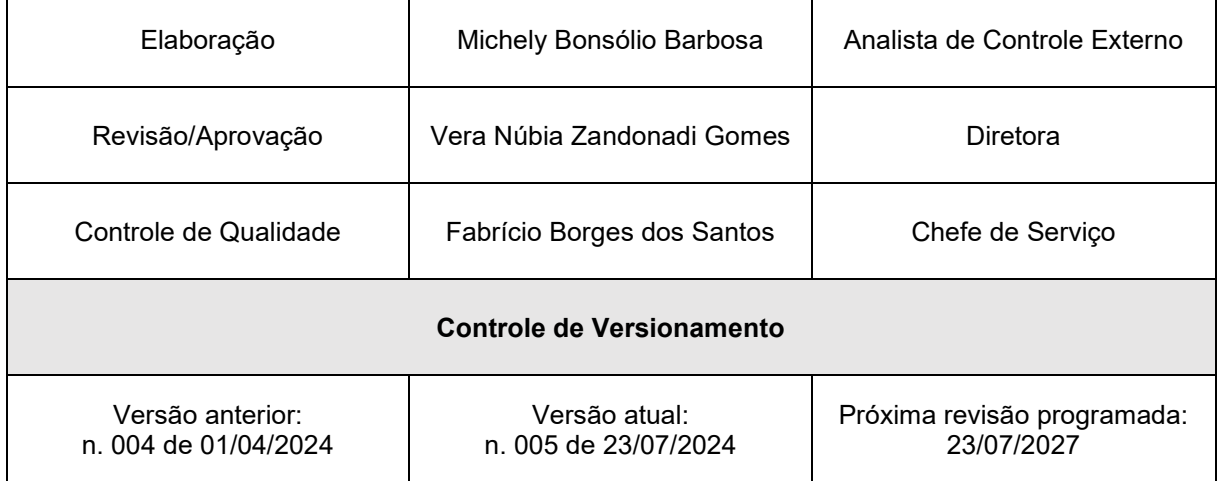